#### **УВАЖАЕМЫЕ СТУДЕНТЫ!**

### **ВАМ НЕОБХОДИМО ВЫПОЛНИТЬ СЛЕДУЮЩЕЕ:**

1. Ознакомиться с теорией, составить и ответить на вопросы.

2. Выполнить задание

3. Предоставит отчет конспекта лекции прислать в виде скриншото в течении трех дней .

4. Отправить преподавателю на почту **[v.vika2014@mail.ru](mailto:v.vika2014@mail.ru)** и указать свою Ф.И.О, группу, и название дисциплины тел 072-17-44-9-22

## **Лабораторная работа**

## **Настройка беспроводной сети Wi-Fi.**

## **«Монтаж и настройка беспроводной сети Wi-Fi.»**

В современном мире все большее применение находят беспроводные сети Wi-Fi, позволяющие давать клиентам доступ к ресурсам сетей, например к **Internet**, с ноутбука или персонального компьютера, используя в качестве среды передачи данных радиоканал, что не требует наличия специальных проводных соединений клиентов с сетью, обеспечивая таким образом их мобильность.

### **Преимущества Wi-Fi**

## **- Отсутствие проводов.**

Передача данных в сети осуществляется по радиоканалу. Возможна установка в местах, где прокладка проводной сети по тем или иным причинам невозможна или нецелесообразна, например на выставках, залах для совещаний.

## **- Мобильность, как рабочих мест, так и самого офиса.**

Так как беспроводная сеть не привязана к проводам, Вы можете свободно изменять местоположение Ваших компьютеров в зоне покрытия точки доступа, не беспокоясь о нарушениях связи. Сеть легко

монтируется/демонтируются, при переезде в другое помещение Вы можете даже забрать свою сеть с собой.

**Недостатки Wi-Fi**

- **- Относительно высокая стоимость оборудования**
- **- Небольшая дальность действия – 50-100 метров**
- **- Велика опасность несанкционированного подключения к сети**

**сторонних пользователей**

**Схема сети имеет следующий вид:**

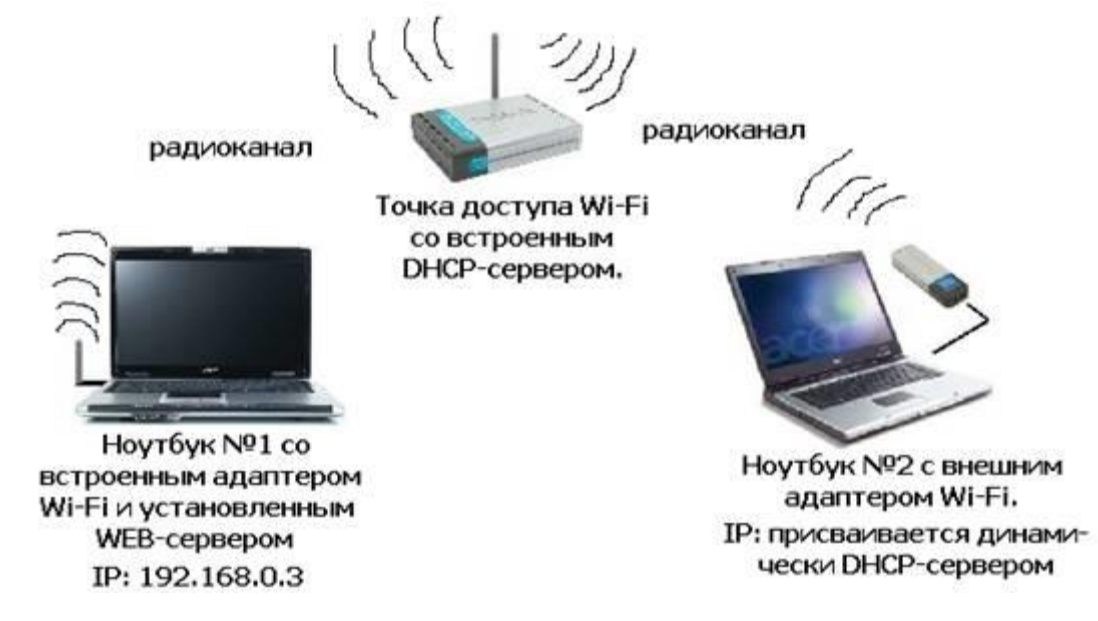

## **Монтаж сети.**

**Возьмите у преподавателя Wi-Fi-адаптер. Подключите адаптер к USB-порту ноутбука №2. (См. схему сети). Включите ноутбуки. После загрузки операционной системы на ноутбуках, на обеих адаптерах должны загореться сигнальные лампочки, свидетельствующие о установке радиообмена между адаптерами и точкой доступа. Сеть собрана, теперь ее необходимо настроить.** 

**1-я часть работы. Настрой сети со статическим адресом компьютера клиента.**

Настройка сети заключается в установке **протоколов ноутбука клиента**, которые необходимы для его работы, а так же включение и настройка **DHCP-сервера**, который находится в точке.

*Запомните***. Протокол – это специальная программа, посредством которой компьютеры сети обмениваются между собой данными по специальным правилам.** В нашей сети рабочим протоколом будет протокол **TCP/IP**. Чтобы компьютеры могли обмениваться между собой данными этот протокол должен быть установлен на всех компьютерах, которые находятся в сети.

На **ноутбуке сервере** протокол TCP/IP уже установлен, нам осталось установить и настроить этот протокол на **ноутбуке клиенте** (см. схему сети). *Помните*, что все пункты настройки должны выполняться в той последовательности, в которой они указаны. Не нарушайте последовательность настройки.

На ноутбуке №2 выполните следующие действия:

Щелкните правой клавишей мыши на значке «**Мое сетевое** 

**окружение**» , выберите в меню «**Свойства**». Откроется список сетевых подключений (рис.1.).

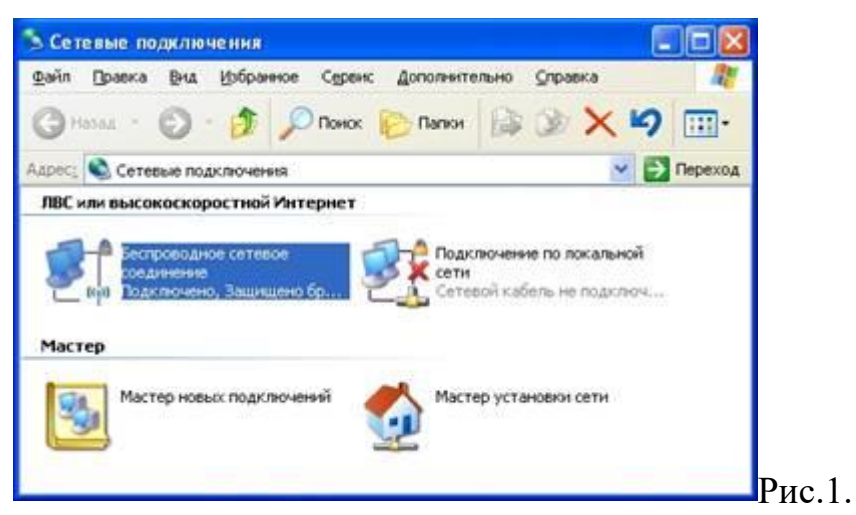

Выберите в списке «**Беспроводное сетевое соедниение**», щелкните по нему правой клавишей мыши и выберите пункт «**Свойства**»). Откроется окно свойств соединения (рис.2.).

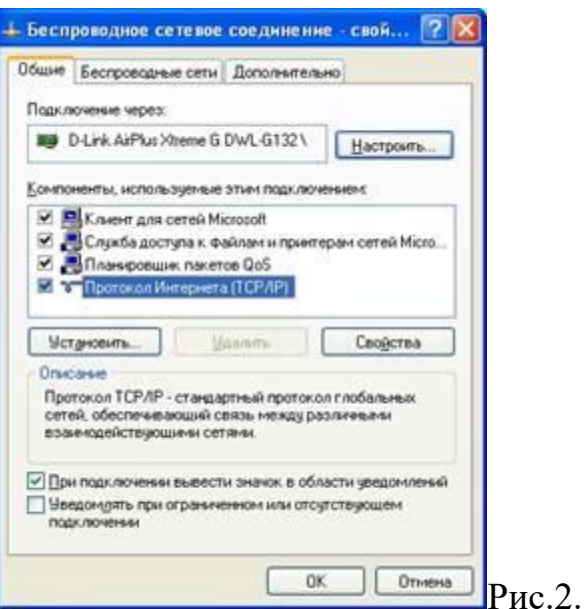

В появившемся окне выберите «**Протокол Интернета (TCP/IP)**»,

нажмите «**Свойства**». Откроется окно настроек протокола (рис.3.).

Активируйте флажок «**Использовать следующий IP-адрес**». Введите в поля **IP-адрес** и **Маска подсети** адреса установок, которые изображены на рис.3.

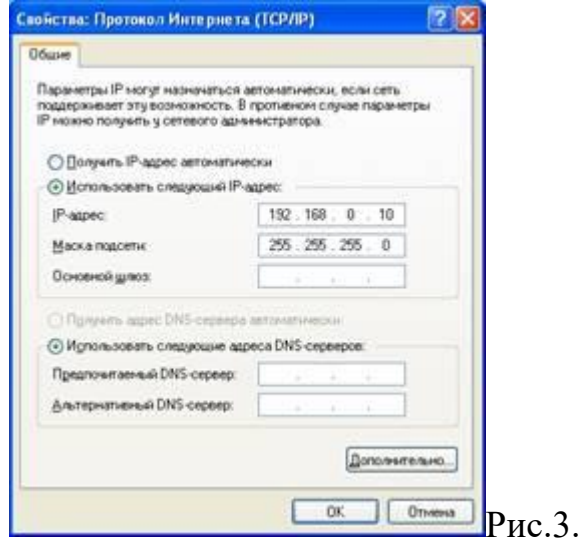

Здесь

**192.168.0.10** – это IP-адрес компьютера в сети.

**255.255.255.0** – маска подсети. Это специальный параметр, который вместе с адресом однозначно определяет сеть, в которой находится компьютер.

После ввода настроек, нажмите «**ОК**», окно «**Свойства: Протокол Интернета (TCP/IP)**» закроется. В окне «**Беспроводное сетевое соединение**» (рис.2.) нажмите «**OK**».

**Мы настроили ноутбук клиент для работы с беспроводной сетью. Для ноутбука прописан статический IP-адрес, это означает что мы присвоили ноутбуку выделенный, постоянный IP-адрес и прочие настройки, которые можно менять и назначать только вручную. Статический IP-адрес нам необходим для того, чтобы подключиться к точке доступа Wi-Fi и чтобы другие компьютеры в сети могли с ним связываться.**

Для того чтобы начала функционировать сеть **Wi-Fi** необходимо настроить точку доступа.

# **Настройка точки доступа Wi-Fi и DHCP-сервера.**

Загрузите обозреватель **Internet Explorer**. Введите в его адресной строке адрес: http://192.168.0.50/ Это IP-адрес **точки доступа Wi-Fi**. По этому адресу расположена система ее конфигурации. Вход в систему конфигурации защищен логином и паролем и на экране появится окно для

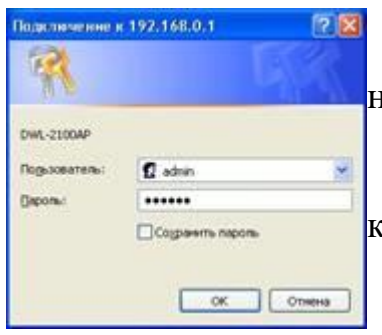

ввода этих данных.

Введите **Пользователь – admin, Пароль –** и нажмите кнопку «**OK**».

Откроется главная страница систему конфигурации точки доступа Wi-Fi.

> **Advanced** Шелкните по рисунку **. Откроется**

страница расширенных настроек точки доступа. Щелкните по рисунку

**DHCP Server** 

. Откроется страница для изменения настроек **DHCP-сервера**.

Установите следующие параметры **DHCP**, либо измените

существующие, если они не совпадают с указанными:

Function Enable / Disable – **Enabled** IP Assigned From – **192.168.0.51** The Range Of Pool (1-255) – **200** SubMask – **255.255.255.0** lease Time (60 – sec) – Status **– ON**

Щелкните по рисунку чтобы сохранить сделанные настройки. Точка доступа **Wi-Fi** уйдет на перезагрузку, которая занимает примерно полминуты.

**Запомните**. Выполненные выше настройки обеспечивают выполнение следующих функций:

**Function Enable / Disable** – Включает (Enabled) или отключает (Disabled) DHCP-сервер.

**IP Assigned From** – задает начальный IP-адрес, с которого начинается диапазон IP-адресов, выделяемых динамически пользователям (пользователи, которые подключаются временно).

**The Range of Pool** – задает конец диапазона IP-адресов, конечное значение последней цифры IP-адреса.

Таким образом в нашем примере мы задали диапазон IP-адресов от **192.168.0.51** до **192.168.0.200** включительно.

**SubMask** – маска подсети. Это специальный параметр, который вместе с адресом однозначно определяет сеть, в которой находится компьютер.

**Lease Time** – время «жизни» выделенных пользователю сетевых настроек. При динамической адресации настройки пользователя существуют определенное время, после чего сбрасываются и [программное обеспечение](https://pandia.ru/text/category/programmnoe_obespechenie/) пользователя запрашивает новые настройки. Здесь задается время существования выделенных пользователю настроек (в секундах).

**Status** – специальный параметр, он ставится в значение **ON**, если в сети используется совместно **динамическая** и **статическая** адресации. В нашем случае этот параметр установлен в **ON**, поскольку на **ноутбуке клиента**  прописан статический, постоянный адрес.

Проверка работы беспроводной сети.

После того, как сеть настроена, нужно проверить ее работу и убедиться, что компьютеры могут обмениваться данными между собой. *Необходимо знать*, что в сети могут существовать самые разные службы и сервисы, каждый из который выполняет свои задачи. В сети, которую мы настроили работают две службы: локальный **WEB-сервер**, предназначенный для размещения HTML-страниц в сети, и **Сеть [Microsoft](https://pandia.ru/text/category/microsoft/)**, посредством которой производится обмен файлами и совместная работа с клиентами.

Сначала проверим работу **WEB-сервера**. **WEB-сервер** установлен на **ноутбуке сервер**. Для того, чтобы проверить работу **WEB-сервера**, запустите на **ноутбуке №2** (компьютер Клиент) обозреватель Интернета **Internet Explorer** и в его адресной строке введите **http://192.168.0.3/wifi/**

Если страница загрузится, действуйте в соответствии с указаниями, написанными на этой странице.

Если страница не загрузилась, значит сеть настроена неправильно. Тогда сделайте следующее:

Проверьте еще раз настройки протокола TCP/IP **ноутбука клиента** и убедитесь что они введены правильно. Если ошибка не исчезает, позовите преподавателя.